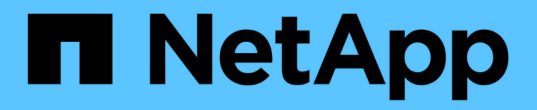

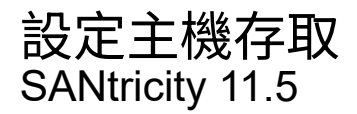

NetApp February 12, 2024

This PDF was generated from https://docs.netapp.com/zh-tw/e-series-santricity-115/sm-storage/createhost-automatically.html on February 12, 2024. Always check docs.netapp.com for the latest.

# 目錄

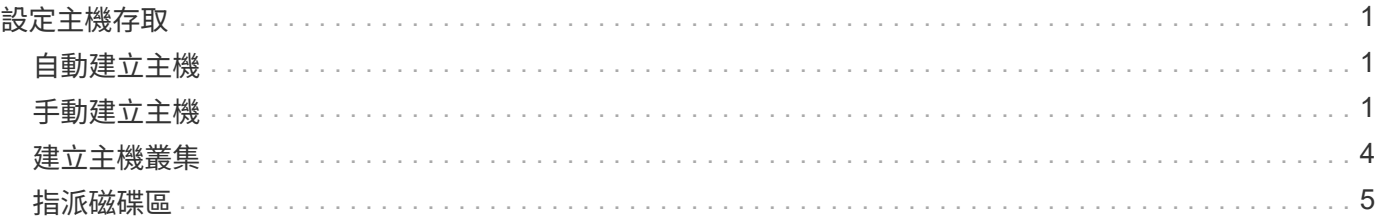

## <span id="page-2-0"></span>設定主機存取

### <span id="page-2-1"></span>自動建立主機

您可以允許主機內容代理程式(HCA)自動偵測主機、然後驗證資訊是否正確。建立主機 是讓儲存陣列瞭解其連接的主機、以及允許I/O存取磁碟區所需的步驟之一。

開始之前

主機內容代理程式(HCA)會安裝並在連接至儲存陣列的每個主機上執行。安裝HCA並連線至儲存陣列的主機 會自動建立。若要安裝HCA、請在SANtricity 主機上安裝支援資料管理程式、然後選取主機選項。並非所有支援 的作業系統都提供HCA。如果無法使用、則必須手動建立主機。

步驟

1. 選取功能表:Storage[hosts]。

下表列出自動建立的主機。

2. 確認HCA提供的資訊正確無誤(名稱、主機類型、主機連接埠識別碼)。

如果您需要變更任何資訊、請選取主機、然後按一下「檢視**/**編輯設定」。

3. (可選)如果希望自動建立的主機位於叢集中、請建立主機叢集並新增主機。

結果

自動建立主機之後、系統會在「主機」並排表格中顯示下列項目:

- 主機名稱衍生自主機的系統名稱。
- 與主機相關聯的主機識別碼連接埠。
- 主機的主機作業系統類型。

### <span id="page-2-2"></span>手動建立主機

對於無法自動探索的主機、您可以手動建立主機。建立主機是讓儲存陣列瞭解其連接的主 機、以及允許I/O存取磁碟區所需的步驟之一。

關於這項工作

建立主機時、請謹記以下準則:

- 您必須定義與主機相關聯的主機識別碼連接埠。
- 請確定您提供的名稱與主機指派的系統名稱相同。
- 如果您選擇的名稱已在使用中、則此作業不會成功。
- 名稱長度不得超過30個字元。

步驟

1. 選取功能表:Storage[hosts]。

2. 按一下功能表:Create [Host](建立[主機])。

此時會出現Create Host(建立主機)對話方塊。

3. 視需要選取主機的設定。

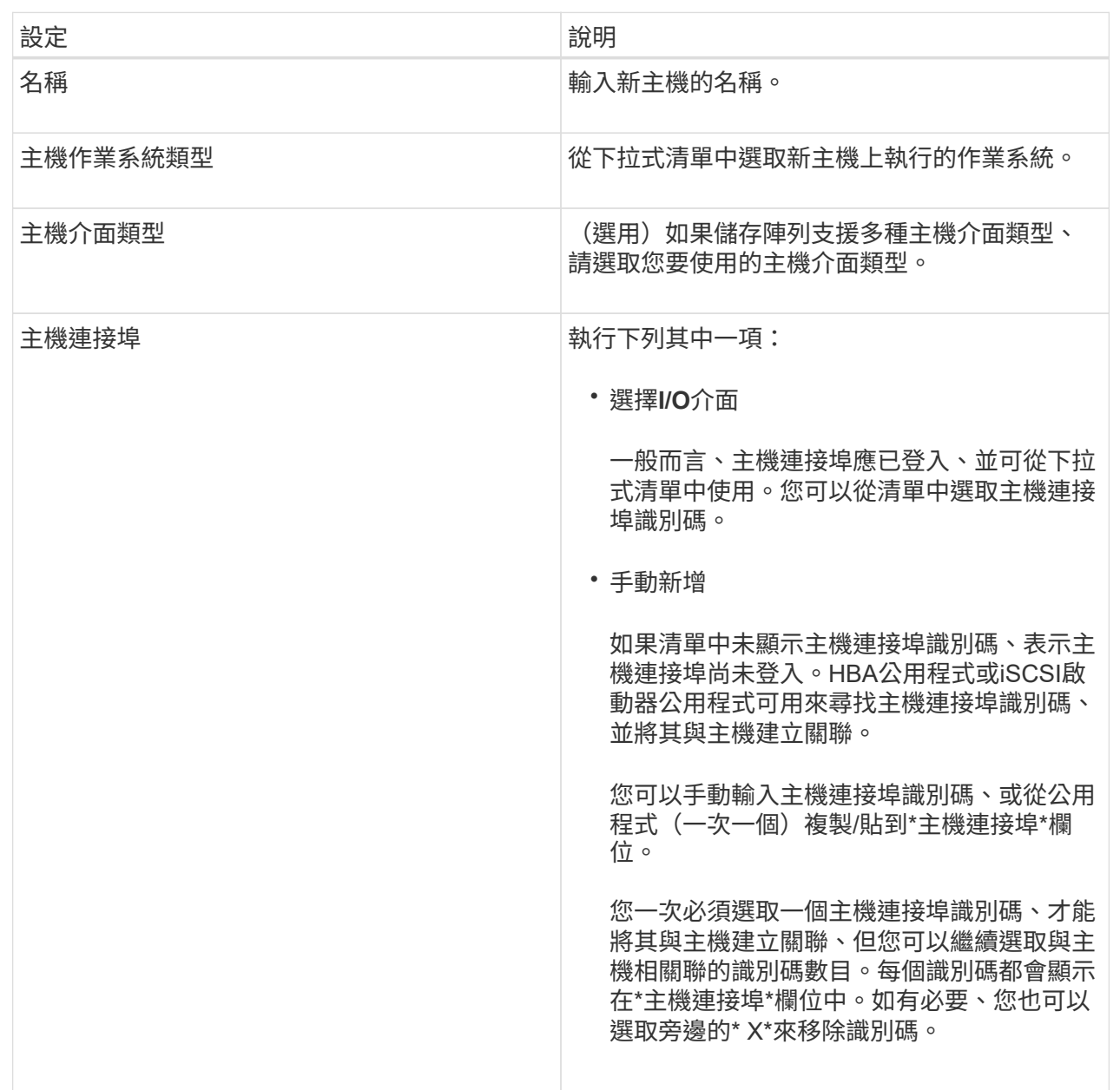

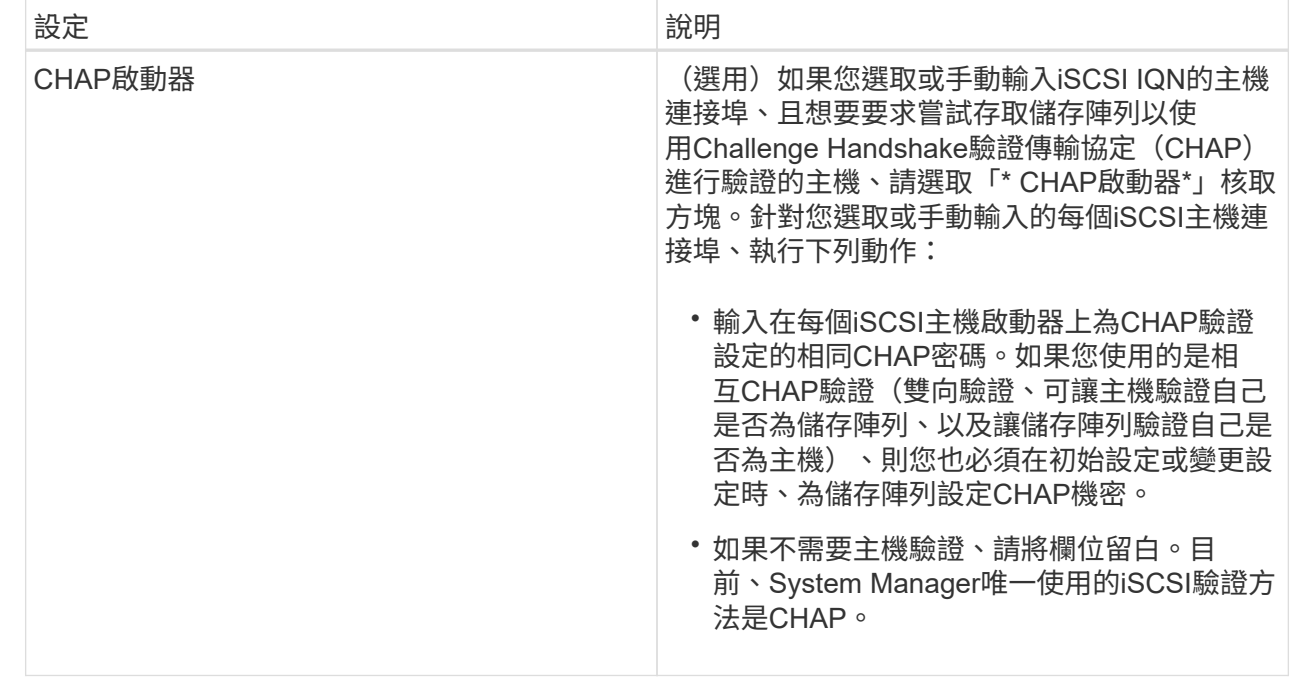

4. 按一下「 \* 建立 \* 」。

結果

成功建立主機之後、系統會針對為主機設定的每個主機連接埠建立預設名稱(使用者標籤)。

預設別名為「主機名稱 連接埠號碼」。例如、為「主機IPT」建立的第一個連接埠的預設別名為IPT 1。

### <span id="page-5-0"></span>建立主機叢集

當兩個或多個主機需要I/O存取相同的磁碟區時、您可以建立主機叢集。

關於這項工作

建立主機叢集時、請謹記下列準則:

- 除非有兩個以上的主機可供建立叢集、否則此作業不會啟動。
- 主機叢集中的主機可以有不同的作業系統(異質)。
- 若要建立啟用Data Assurance(DA)的Volume、您打算使用的主機連線必須支援DA。

如果儲存陣列中控制器上的任何主機連線不支援DA、則相關主機無法存取啟用DA的磁碟區上的資料。DA \* 不受iSCSI透過TCP/IP或透過InfiniBand的SRP支援。

- 如果您選擇的名稱已在使用中、則此作業不會成功。
- 名稱長度不得超過30個字元。

#### 步驟

- 1. 選取功能表:Storage[hosts]。
- 2. 選取功能表:Create [主機叢集]。

此時會出現Create Host Cluster(建立主機叢集)對話方塊。

#### 3. 視需要選取主機叢集的設定。

欄位詳細資料

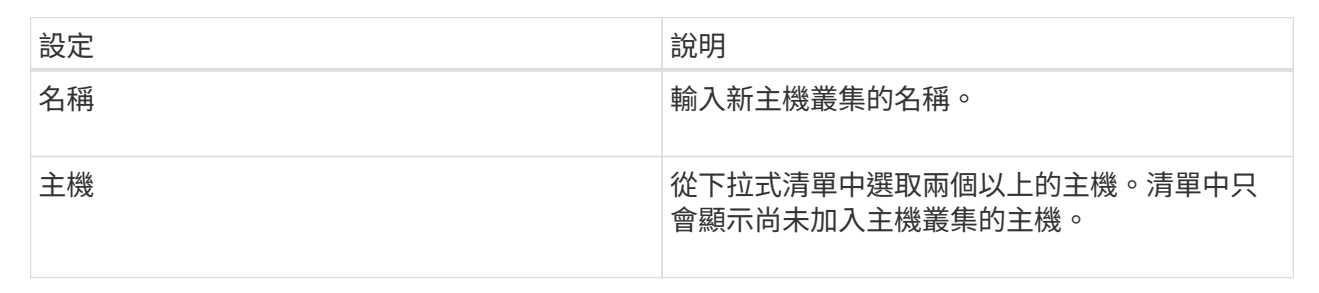

#### 4. 按一下「 \* 建立 \* 」。

如果選取的主機附加至具有不同資料保證(DA)功能的介面類型、則會出現一個對話方塊、顯示主機叢集 上無法使用DA的訊息。此不可用性可防止將啟用DA的磁碟區新增至主機叢集。選擇\* Yes (是)繼續、或選 擇\* No (否)取消。

DA可提升整個儲存系統的資料完整性。DA可讓儲存陣列檢查資料在主機和磁碟機之間移動時可能發生的錯 誤。將DA用於新磁碟區可確保偵測到任何錯誤。

結果

新的主機叢集會出現在表格中、並在表格下方的列中顯示指派的主機。

### <span id="page-6-0"></span>指派磁碟區

您必須將磁碟區指派給主機或主機叢集、以便用於I/O作業。此指派可讓主機或主機叢集存 取儲存陣列中的一或多個磁碟區。

開始之前

指派磁碟區時、請謹記以下準則:

- 您一次只能將磁碟區指派給一個主機或主機叢集。
- 指派的磁碟區會在儲存陣列的控制器之間共用。
- 主機或主機叢集無法使用相同的邏輯單元編號(LUN)兩次來存取磁碟區。您必須使用唯一的LUN。

指派磁碟區會在下列情況下失敗:

- 所有磁碟區均已指派。
- 磁碟區已指派給其他主機或主機叢集。

在下列情況下、無法指派磁碟區:

- 不存在有效的主機或主機叢集。
- 尚未定義主機的主機連接埠識別碼。

• 已定義所有Volume指派。

關於這項工作

顯示所有未指派的磁碟區、但具有或不具有Data Assurance(DA)的主機的功能如下所示:

- 對於具有DA功能的主機、您可以選取已啟用DA或未啟用DA的磁碟區。
- 對於不具備DA功能的主機、如果您選取的磁碟區已啟用DA、則會出現警告訊息指出系統必須在將磁碟區指 派給主機之前、自動關閉磁碟區上的DA。

#### 步驟

- 1. 選擇\*功能表:Storage[hosts]\*。
- 2. 選取您要指派磁碟區的主機或主機叢集、然後按一下\*指派磁碟區\*。

此時會出現一個對話方塊、列出所有可指派的磁碟區。您可以排序任何欄或在「篩選」方塊中輸入內容、以 便更容易找到特定的磁碟區。

3. 選取您要指派的每個磁碟區旁的核取方塊、或選取表格標題中的核取方塊、以選取所有磁碟區。

4. 按一下「指派」以完成作業。

#### 結果

成功將磁碟區或磁碟區指派給主機或主機叢集之後、系統會執行下列動作:

- 指派的磁碟區會收到下一個可用的LUN號碼。主機使用LUN編號來存取磁碟區。
- 使用者提供的Volume名稱會出現在與主機相關聯的Volume清單中。如果適用、原廠設定的存取Volume也會 顯示在與主機相關的Volume清單中。

#### 版權資訊

Copyright © 2024 NetApp, Inc. 版權所有。台灣印製。非經版權所有人事先書面同意,不得將本受版權保護文件 的任何部分以任何形式或任何方法(圖形、電子或機械)重製,包括影印、錄影、錄音或儲存至電子檢索系統 中。

由 NetApp 版權資料衍伸之軟體必須遵守下列授權和免責聲明:

此軟體以 NETAPP「原樣」提供,不含任何明示或暗示的擔保,包括但不限於有關適售性或特定目的適用性之 擔保,特此聲明。於任何情況下,就任何已造成或基於任何理論上責任之直接性、間接性、附隨性、特殊性、懲 罰性或衍生性損害(包括但不限於替代商品或服務之採購;使用、資料或利潤上的損失;或企業營運中斷),無 論是在使用此軟體時以任何方式所產生的契約、嚴格責任或侵權行為(包括疏忽或其他)等方面,NetApp 概不 負責,即使已被告知有前述損害存在之可能性亦然。

NetApp 保留隨時變更本文所述之任何產品的權利,恕不另行通知。NetApp 不承擔因使用本文所述之產品而產 生的責任或義務,除非明確經過 NetApp 書面同意。使用或購買此產品並不會在依據任何專利權、商標權或任何 其他 NetApp 智慧財產權的情況下轉讓授權。

本手冊所述之產品受到一項(含)以上的美國專利、國外專利或申請中專利所保障。

有限權利說明:政府機關的使用、複製或公開揭露須受 DFARS 252.227-7013(2014 年 2 月)和 FAR 52.227-19(2007 年 12 月)中的「技術資料權利 - 非商業項目」條款 (b)(3) 小段所述之限制。

此處所含屬於商業產品和 / 或商業服務(如 FAR 2.101 所定義)的資料均為 NetApp, Inc. 所有。根據本協議提 供的所有 NetApp 技術資料和電腦軟體皆屬於商業性質,並且完全由私人出資開發。 美國政府對於該資料具有 非專屬、非轉讓、非轉授權、全球性、有限且不可撤銷的使用權限,僅限於美國政府為傳輸此資料所訂合約所允 許之範圍,並基於履行該合約之目的方可使用。除非本文另有規定,否則未經 NetApp Inc. 事前書面許可,不得 逕行使用、揭露、重製、修改、履行或展示該資料。美國政府授予國防部之許可權利,僅適用於 DFARS 條款 252.227-7015(b)(2014 年 2 月)所述權利。

商標資訊

NETAPP、NETAPP 標誌及 <http://www.netapp.com/TM> 所列之標章均為 NetApp, Inc. 的商標。文中所涉及的所 有其他公司或產品名稱,均為其各自所有者的商標,不得侵犯。